# **UNICARD USB-TTL external memory device for Eliwell instrumentation and/or DeviceManager software**

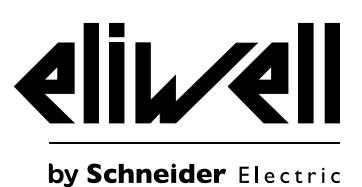

### **GENERAL DESCRIPTION**

**This document provides technical information relating to the product and its use when connected to a compatible Eliwell instrument by means of the white TTL connector. For use with DeviceManager software via a USB connection, see manual 8MA10219.** 

### **FORMATTING-DELETING THE CONTENTS OF UNICARD**

This operation results in complete deletion of the contents of UNICARD. Once started, the procedure is irreversible and cannot be interrupted.

- Switch on the instrument with which UNICARD is used
- Connect UNICARD to the instrument with the 5-way cable [4 black + 1 red yellow wire (large TTL small TTL)] supplied in the pack. Depending on the instrument, you will need to use either the standard or the mignon TTL connection cable

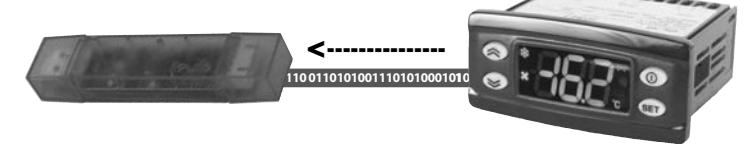

- Perform the formatting operation-Fr using the appropriate menu of the connected instrument. See the documentation for the individual devices for instructions on how to access the menu and upload data
- The red LED inside UNICARD will flash during the operation. On completion of the operation, the LED will switch off and the display will show the outcome of the operation (usually "y", see the documentation for each individual instrument for details)
- The operation usually takes just a few seconds
- If the outcome is negative (usually denoted by an "n" on the display), see Trouble Shooting
- Disconnect UNICARD

## **UPLOAD-COPYING THE PARAMETERS OF AN INSTRUMENT TO UNICARD**

- Switch on the instrument with which UNICARD is used
- Connect UNICARD to the instrument with the 5-way TTL cable (4 black + 1 red wire, OR 4 black + 1 yellow wire) supplied in the pack. Depending on the instrument, you will need to use either the standard TTL connection cable (4 black + 1 yellow wire) or the mignon TTL connection cable (4  $black + 1$  red wire)

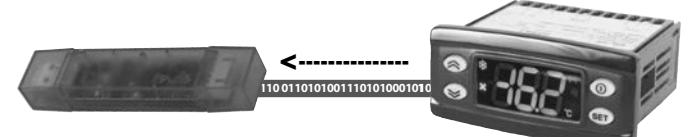

- Before performing any operation, format the system using the appropriate menu of the connected instrument (see specific menu); the red LED flashes rapidly and the instrument's display shows the outcome of the operation (usually "y" - see the documentation for each individual instrument for details). The operation usually takes just a few seconds
- Using the appropriate menu on the connected instrument, perform the upload-UL. See the documentation for the individual devices for instructions on how to access the menu and upload data
- A red LED will remain ON during the writing operation. On completion of the operation, the LED will switch off and the display will show the outcome of the operation (usually "y", see the documentation for each individual instrument for details). The operation usually takes just a few seconds
- If the outcome is negative (usually denoted by an "n" on the display, see Trouble Shooting)
- Disconnect UNICARD

## **DOWNLOAD-COPYING PARAMETERS FROM UNICARD TO THE CONNECTED INSTRUMENT**

The operation can be performed in two different ways, each with the same result, as described below. Neither way depends on the presence of a compatible parameters list in UNICARD, uploaded according to the procedure described previously or with DeviceManager. Depending on the type of instrument, downloading can only be performed in manual or in manual and automatic. See Trouble Shooting section

### **AUTOMATIC DOWNLOAD (FROM INSTRUMENT RESET)**

Connect UNICARD to the instrument with the 5-way TTL cable (4 black + 1 red wire, OR 4 black + 1 yellow wire) supplied in the pack. Depending on the instrument, you will need to use either the standard or the mignon TTL connection cable;

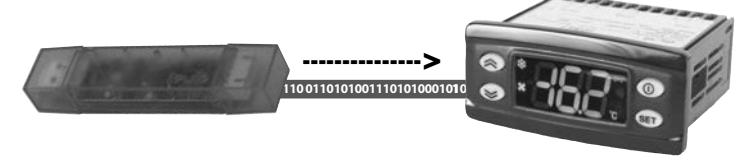

- Switch the instrument on
- The red LED inside UNICARD will remain ON during the transfer, while the instrument's display will be OFF. On completion of the operation, the red LED in UNICARD switches off and the instrument's display switches on. The instrument's display will show the outcome of the operation (typically "dLy", see the specific documentation for each individual instrument for details)
- The operation usually takes just a few seconds
- If the outcome is negative (usually "dLn" does not appear on the display), see Trouble Shooting
- Disconnect UNICARD

#### **MANUAL DOWNLOAD**

- Switch on the instrument with which UNICARD is used
- Connect UNICARD to the instrument with the 5-way cable (4 black + 1 red wire) supplied in the pack. Depending on the instrument, you will need to use either the standard or the mignon TTL connection cable
- Perform the download-dL using the appropriate menu of the connected instrument. See the documentation for the individual devices for instructions on how to access the menu and upload data
- A red LED will remain ON during downloading. On completion of the operation, the LED will switch off and the display will show the outcome of the operation (usually "y", see the documentation for each individual instrument for details). He operation usually takes just a few seconds
- If the outcome is negative (usually denoted by an "n" on the display), see Trouble Shooting.
- Disconnect UNICARD

# **OTHER CONNECTIONS**

• UNICARD can be powered using an ordinary mains-USB power supply unit. When you then connect the instrument with a TTL cable, you can can carry out automatic/manual downloading-dL, uploading-UL or formatting-Fr without having to power the instrument itself

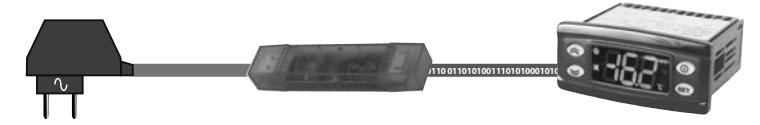

• UNICARD can be powered using an ordinary battery-USB power supply unit. When you then connect the instrument with a TTL cable, you can can carry out automatic/manual downloading-dL, uploading-UL or formatting-Fr without having to power the instrument itself

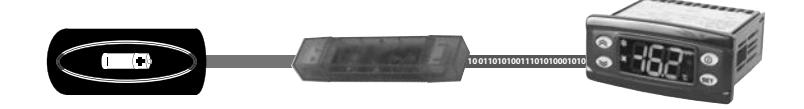

### **IMPORTANT: IT IS NOT POSSIBLE TO POWER UNICARD FROM AN EXTERNAL SOURCE WITH A POWERED-UP INSTRUMENT.**

### **TROUBLE SHOOTING**

### **Upload-UL fails ("n" or other error message appears on the display)**

- Make sure you have used the correct cable (5-way TTL 4 black  $+1$  red cable, OR 4 black  $+1$  yellow cable) supplied in the pack
- Make sure the cable is plugged in correctly at both ends
- Format UNICARD as described. UNICARD probably already contains a parameters list, in which case it must be deleted before you can perform the operation
- Make sure that the instrument is compatible with UNICARD-see table

### **AUTOMATIC Download-dL fails("dLn" or other error message appears on the display)**

- Make sure the connected instrument includes an automatic download function; if not, perform the operation manually
- Make sure you have used the correct cable (5-way TTL 4 black  $+1$  red cable, OR 4 black  $+1$  yellow cable) supplied in the pack
- Make sure the cable is plugged in correctly at both ends
- Format UNICARD as described. It is probable that: either UNICARD already contains a parameters list and that this is NOT compatible with the connected instrument Or UNICARD does not contain a parameters list. Format the system and then re-load the parameters list in UNICARD by uploading it (UL) from another instrument or from DeviceManager
- Make sure that the instrument is compatible with UNICARD-see table
- Make sure the models are congruous/compatible (e.g.: make sure the parameters list generated corresponds with the instrument in use IDPLUS974 with IDPLUS974 positive result…. IDPLUS974 with IDPLUS 971 NEGATIVE result)

### **MANUAL download-dL fails ("n" or other error message appears on the display)**

- Make sure you have used the correct cable (5-way TTL 4 black  $+1$  red cable, OR 4 black  $+1$  yellow cable) supplied in the pack
- Make sure the cable is plugged in correctly at both ends
- Format UNICARD as described. It is probable that: either UNICARD already contains a parameters list and that this is NOT compatible with the connected instrument or UNICARD does not contain a parameters list. Format the system and then re-load the parameters list in UNICARD by uploading it (UL) from another instrument or from DeviceManager
- Make sure that the instrument is compatible with UNICARD-see table

### **Formatting-Fr fails ("dLn" or other error message appears on the display)**

- Make sure you have used the correct cable (4 black wires  $+1$  red or yellow)
- Make sure the cable is plugged in correctly at both ends
- Make sure that the instrument is compatible with UNICARD-see table

#### **The red LED in UNICARD does not switch on during the operations**

- If this happens at the same time as one of the problems listed above, see the relevant case
- If the operations are completed successfully anyway, the LED itself is faulty and this has no bearing on the operation of the system

### **COMPATIBILITY CHART**

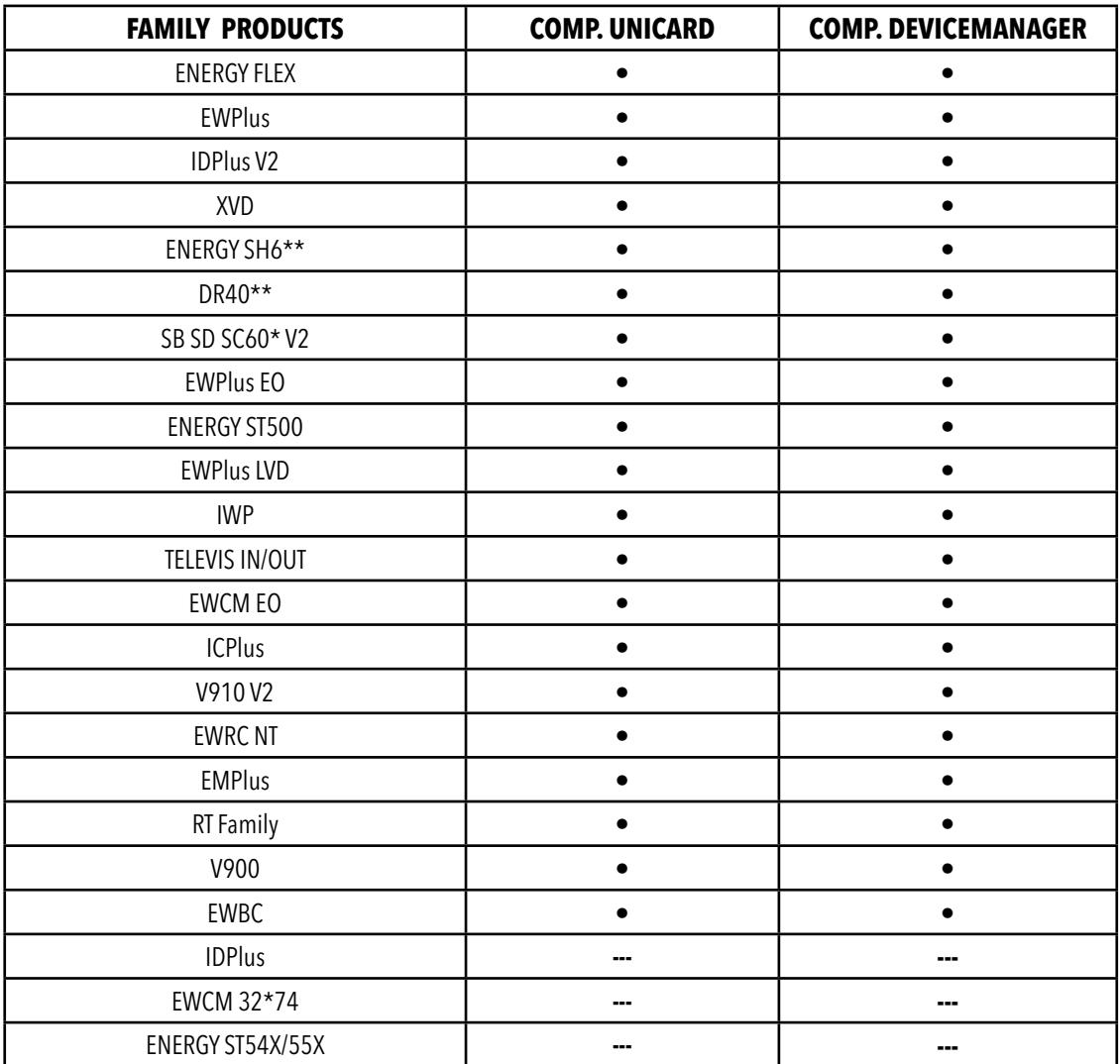

### **RESPONSIBILITY AND RESIDUAL RISKS**

Eliwell Controls S.r.L. shall not be liable for any damages deriving from:

• installation/use other than that prescribed and, in particular, which does not comply with the safety standards specified in the regulations and/or those given herein;

- use on boards which do not guarantee adequate protection against electric shock, water or dust when assembled;
- use on boards which allow dangerous parts to be accessed without the use of tools;
- tampering with and/or alteration of the product;
- installation/use on boards that do not comply with the standards and regulations in force**.**

### **DISCLAIMER**

This document is exclusive property of Eliwell Controls S.r.L. and cannot be reproduced and circulated unless expressly authorized by Eliwell Controls S.r.L. Although Eliwell Controls S.r.L. has taken all possible measures to guarantee the accuracy of this document, it declines any responsibility for any damage arising out of its use.

The same applies to any person or company involved in preparing and writing this manual. Eliwell Controls S.r.L. reserves the right to make any changes or improvements without prior notice and at any time.

### **CONDITIONS OF USE**

#### **Permitted use**

For safety reasons the instrument must be installed and used in accordance with the instructions supplied.

Users must not be able to access parts with dangerous voltage levels under normal operating conditions.

The device must be suitably protected from water and dust depending on the specific application and only be accessible using special tools (except for the front keypad).

The device is ideally suited for household use and/or similar use in the refrigeration sector and has been tested with regard to safety in accordance with the European harmonized reference standards.

- It is classified as an accessory related to Eliwell devices (see compatibility table listed in this document) for which applies the following classification:
- for its construction, as an automatic electronic control device to be independently mounted;
- for its automatic operating features, as a 1 B-type operated control type device;
- as a Class A device in relation to the category and structure of the software.

#### **Unpermitted use**

The use of the unit for applications other than those described above is forbidden.

It should be noted that the relay contacts supplied with the device are functional and therefore exposed to potential faults. Any protection devices required to comply with product requirements or dictated by common sense due to obvious safety reasons should be installed externally.

#### **DISPOSAL**

The appliance (or the product) must be disposed of separately in compliance with the local standards in force on waste disposal.

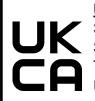

**UK Authorized Representative:** Schneider Electric Limited Stafford Park 5 Telford, TF3 3BL United Kingdom

**Eliwell Controls s.r.l.**

Via dell'Industria, 15 • Zona Industriale Paludi • 32016 Alpago (BL) ITALY T +39 0437 986 111 T +39 0437 986 100 (Italy) +39 0437 986 200 (other countries) E saleseliwell@se.com Technical helpline +39 0437 986 300 E techsuppeliwell@se.com **www.eliwell.com**

**MADE IN ITALY**

# **UNICARD Dispositivo di memoria esterno USB-TTL per strumentazione Eliwell e/o software DeviceManager**

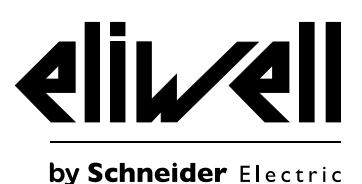

# **DESCRIZIONE GENERALE**

**Il presente documento fornisce indicazioni tecniche relative al prodotto e al suo uso quando collegato ad uno strumento Eliwell compatibile tramite il connettore TTL bianco. Per l'utilizzo con il software DeviceManager via collegamento USB si rimanda al manuale 8MA00219.** 

### **FORMATTAZIONE-CANCELLAZIONE DEL CONTENUTO DI UNICARD**

L'operazione comporta la cancellazione completa del contenuto di UNICARD. Una volta iniziata la procedura è irreversibile e non può essere interrotta: • Accendere lo strumento con cui si vuole utilizzare UNICARD;

• Collegare UNICARD allo strumento tramite il cavo 5vie (4 fili neri + 1 rosso - giallo (TTL grande - TTL piccolo)) fornito nella confezione. A seconda dello strumento si dovrà utilizzare o il cavo con connessione TTL standard o connessione TTL mignon;

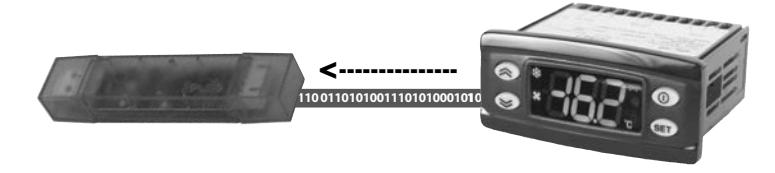

- Attraverso l'apposito menù dello strumento collegato eseguire l'operazione di formattazione-Fr. Per l'esecuzione dell'operazione ed il raggiungimento del menù si rimanda alla documentazione dei singoli dispositivi;
- Durante l'operazione su UNICARD il led rosso lampeggia. A completamento dell'operazione il led risulterà spento ed il display visualizzerà l'esito dell'operazione (tipicamente "y", si rimanda alla documentazione dei singoli strumenti per i dettagli). L'operazione dura, tipicamente, pochi secondi;
- In caso di esito negativo (tipicamente "n" a display, vedere Risoluzione problemi);
- Scollegare UNICARD.

# **UPLOAD-COPIA DEI PARAMETRI DI UNO STRUMENTO CON UNICARD**

- Accendere lo strumento con cui si vuole utilizzare UNICARD;
- Collegare UNICARD allo strumento tramite il cavo TTL 5vie (4 fili neri + 1 rosso, OPPURE 4 fili neri + 1 Giallo) fornito nella confezione. A seconda dello strumento si dovrà utilizzare o il cavo con connessione TTL standard (4 fili neri + 1 Giallo) o connessione TTL mignon (4 fili neri + 1 rosso);

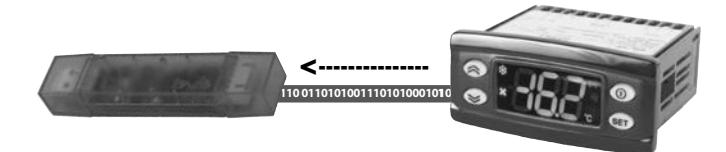

- Prima di qualsiasi operazione, attraverso l'apposito menù dello strumento collegato eseguire l'operazione di formattazione (vedere apposito menù), il led rosso lampeggia velocemente e a display dello strumento compare l'esito dell'operazione (tipicamente "y", si rimanda alla documentazione dei singoli strumenti per i dettagli). L'operazione dura, tipicamente, pochi secondi;
- Attraverso l'apposito menù dello strumento collegato eseguire l'operazione di upload-UL. Per l'esecuzione dell'operazione ed il raggiungimento del menù si rimanda alla documentazione dei singoli dispositivi;
- Durante l'operazione di scrittura, su UNICARD rimarrà acceso un led rosso. A completamento dell'operazione il led risulterà spento ed il display visualizzerà l'esito dell'operazione (tipicamente "y", si rimanda alla documentazione dei singoli strumenti per i dettagli). L'operazione dura, tipicamente, pochi secondi;
- In caso di esito negativo (tipicamente "n" a display, vedere Risoluzione problemi);
- Scollegare UNICARD.

## **DOWNLOAD-COPIA DEI PARAMETRI DA UNICARD VERSO LO STRUMENTO COLLEGATO**

L'operazione potrà avvenire in due modi differenti, equivalenti dal punto di vista del risultato, come di seguito descritto. Entrambe le operazioni prescindono dalla presenza di una lista parametri compatibili all'interno di UNICARD, caricata con l'operazione descritta in precedenza o con DeviceManager. Si ricorda inoltre che in funzione del tipo di strumento l'operazione di download sarà possibile solo in modo manuale o in modo manuale e automatico. Vedere paragrafo Risoluzione problemi.

#### **DOWNLOAD AUTOMATICO (DA RESET STRUMENTO)**

• Collegare UNICARD allo strumento tramite il cavo TTL 5vie (4 fili neri + 1 rosso, OPPURE 4 fili neri + 1 Giallo) fornito nella confezione. A seconda dello strumento si dovrà utilizzare o il cavo con connessione TTL standard o connessione TTL mignon;

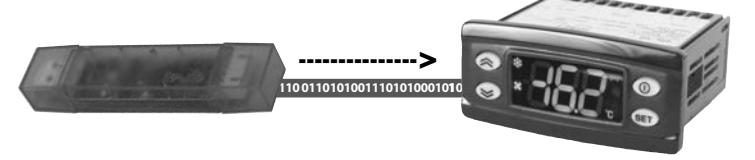

- Accendere lo strumento;
- Il led rosso all'interno di UNICARD rimarrà acceso durante l'operazione di trasferimento e contemporaneamente il display dello strumento sarà spento. Ad operazione conclusa il led rosso in UNICARD si spegne ed il display dello strumento si accende. Il display dello strumento visualizzerà l'esito dell'operazione (tipicamente "dLy", si rimanda alla documentazione dei singoli strumenti per i dettagli). L'operazione dura, tipicamente, pochi secondi;
- In caso di esito negativo (tipicamente non compare "dLn" a display, vedere Risoluzione problemi;
- Scollegare UNICARD.

#### **DOWNLOAD MANUALE**

- Accendere lo strumento con cui si vuole utilizzare UNICARD;
- Collegare UNICARD allo strumento tramite il cavo 5vie (4 fili neri + 1 rosso) fornito nella confezione. A seconda dello strumento si dovrà utilizzare o il cavo con connessione TTL standard o connessione TTL mignon;
- Attraverso l'apposito menù dello strumento collegato eseguire l'operazione di download-dL. Per l'esecuzione dell'operazione ed il raggiungimento del menù si rimanda alla documentazione dei singoli dispositivi;
- Durante l'operazione di scarico, su UNICARD rimarrà acceso un led rosso. A completamento dell'operazione il led risulterà spento ed il display visualizzerà l'esito dell'operazione (tipicamente "y", si rimanda alla documentazione dei singoli strumenti per i dettagli). L'operazione dura, tipicamente, pochi secondi;
- In caso di esito negativo (tipicamente "n" a display, vedere Risoluzione problemi);
- Scollegare UNICARD.

### **ALTRI COLLEGAMENTI**

• Utilizzando un alimentatore rete-USB comunemente presente in commercio si potrà alimentare UNICARD. Collegando successivamente lo strumento via TTL si potrà procedere al download-dL automatico-manuale, upload-UL o formattazione-Fr senza dover alimentare lo strumento stesso;

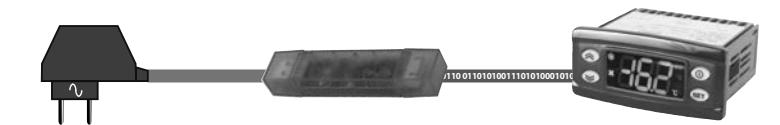

• Utilizzando un alimentatore batteria-USB comunemente presente in commercio si potrà alimentare UNICARD. Collegando successivamente lo strumento via TTL si potrà procedere al download-dL automatico-manuale, upload-UL o formattazione-Fr senza dover alimentare lo strumento stesso.

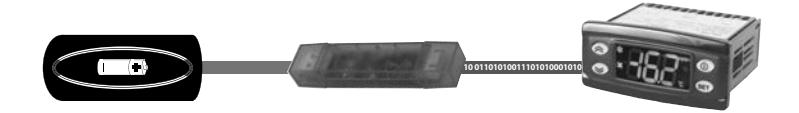

### **ATTENZIONE: NON è possibile utilizzare UNICARD alimentata esternamente con strumento alimentato.**

## **RISOLUZIONE PROBLEMI**

#### **L'operazione di upload-UL fallisce ("n" a display o altra indicazione)**

- Verificare di aver usato il cavo corretto (TTL 5vie 4 fili neri + 1 rosso, OPPURE 4 fili neri + 1Giallo fornito nella confezione;
- Verificare che il cavo sia correttamente inserito in entrambe le estremità;
- Formattare UNICARD come descritto. E' probabile che UNICARD contenga già una lista parametri e che sia necessario cancellarla per poi poter eseguire l'operazione;
- Verificare compatibilità dello strumento verso UNICARD-vedi tabella.

#### **L'operazione di download-dL AUTOMATICO fallisce ("dLn" a display o altra indicazione)**

- Verificare che lo strumento collegato integri la funzione di download automatico, altrimenti procedere con l'operazione manuale;
- Verificare di aver usato il cavo corretto (TTL 5vie 4 fili neri + 1 rosso, OPPURE 4 fili neri + 1 Giallo) fornito nella confezione;
- Verificare che il cavo sia correttamente inserito in entrambe le estremità;
- Formattare UNICARD come descritto. E' probabile che: o UNICARD contenga già una lista parametri e che questa NON sia compatibile con lo strumento collegato o UNICARD non contiene alcuna lista parametri;
- Formattare per poi ricaricare in UNICARD con l'operazione di upload-UL da altro strumento o da DeviceManager la lista parametri;
- Verificare compatibilità dello strumento verso UNICARD-vedi tabella;
- Verificare che I modelli siano congruenti/compatibili (es: verificare che la lista parametri generata corrisponda con lo strumento in uso IDPLUS974 con IDPLUS974 esito positivo …. IDPLUS974 con IDPLUS 971 esito NEGATIVO ).

#### **L'operazione di download-dL MANUALE fallisce ("n" a display o altra indicazione)**

- Verificare di aver usato il cavo corretto (TTL 5vie 4 fili neri + 1 rosso, OPPURE 4 fili neri + 1 Giallo) fornito nella confezione.
- Verificare che il cavo sia correttamente inserito in entrambe le estremità;
- Formattare UNICARD come descritto. E' probabile che: o UNICARD contenga già una lista parametri e che questa NON sia compatibile con lo strumento collegato o UNICARD non contiene alcuna lista parametri;
- Formattare per poi ricaricare in UNICARD con l'operazione di upload-UL da altro strumento o da DeviceManager la lista parametri;
- Verificare compatibilità dello strumento verso UNICARD-vedi tabella.

#### **L'operazione di formattazione-Fr fallisce ("dLn" a display o altra indicazione)**

- Verificare di aver usato il cavo corretto (4 fili neri  $+1$  rosso o giallo);
- Verificare che il cavo sia correttamente inserito in entrambe le estremità;
- Verificare compatibilità dello strumento verso UNICARD-vedi tabella.

#### **Il led rosso in UNICARD non si accende durante le operazioni**

- Se ciò avviene contestualmente ad uno dei problemi prima citati, si rimanda ai casi precedenti;
- Se le operazioni terminano correttamente si tratta di un guasto al led, ininfluente dal punto di vista funzionale.

## **TABELLA COMPATIBILITÀ**

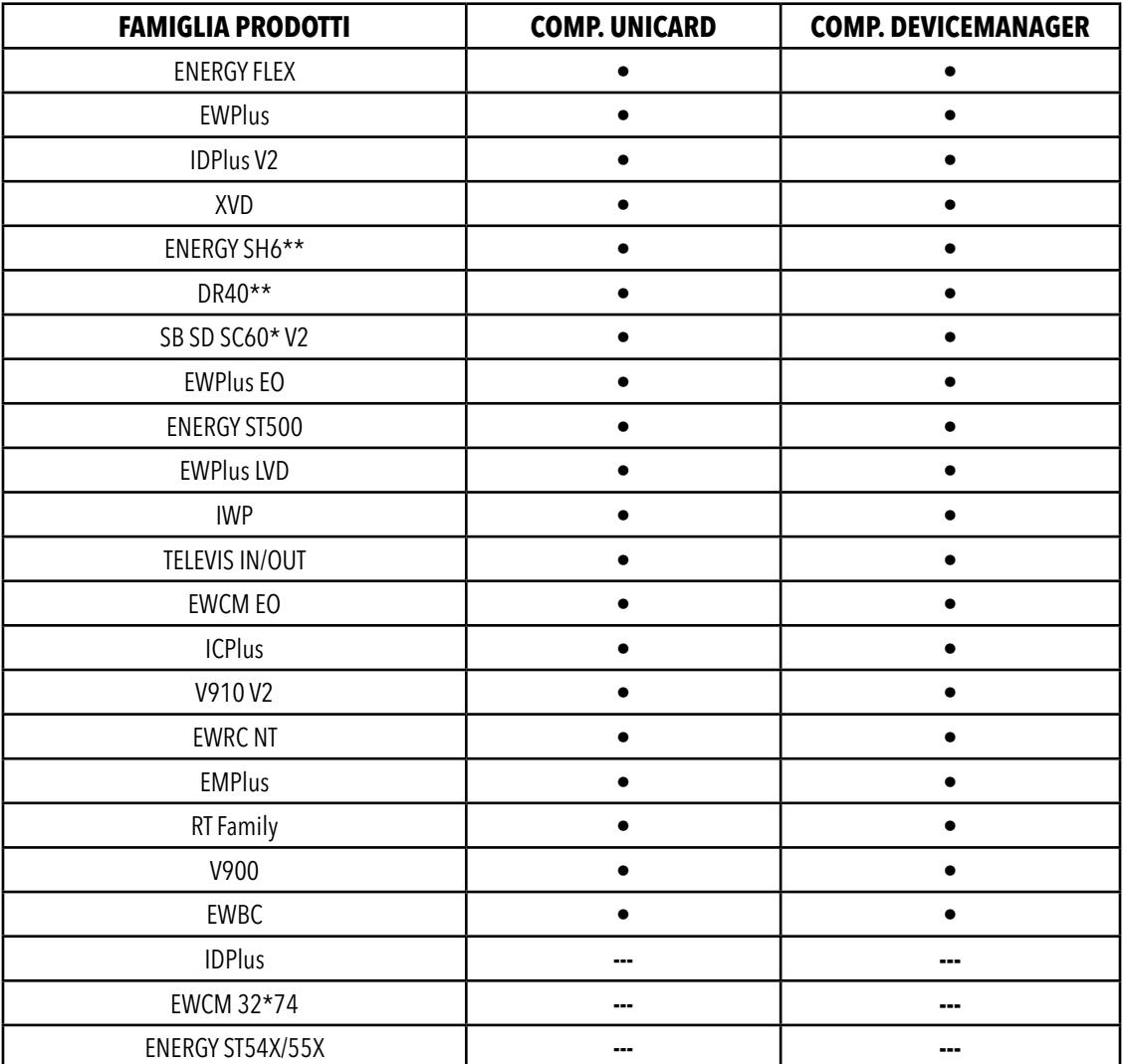

### **RESPONSABILITÀ E RISCHI RESIDUI**

- La Eliwell Controls S.r.L. non risponde di eventuali danni derivanti da:
- installazione/uso diversi da quelli previsti e, in particolare, difformi dalle prescrizioni di sicurezza previste dalle normative e/o date con il presente;
- uso su quadri che non garantiscono adeguata protezione contro la scossa elettrica, l'acqua e la polvere nelle condizioni di montaggio realizzate;
- uso su quadri che permettono l'accesso a parti pericolose senza l'uso di utensili;
- manomissione e/o alterazione del prodotto;
- installazione/uso in quadri non conformi alle norme e disposizioni di legge vigenti.

### **DECLINAZIONE DI RESPONSABILITÀ**

La presente pubblicazione è di esclusiva proprietà della Eliwell Controls S.r.L. la quale pone il divieto assoluto di riproduzione e divulgazione se non espressamente autorizzata dalla Eliwell Controls S.r.L. stessa. Ogni cura è stata posta nella realizzazione di questo documento; tuttavia la Eliwell Controls S.r.L. non può assumersi alcuna responsabilità derivante dall'utilizzo della stessa.

Lo stesso dicasi per ogni persona o società coinvolta nella creazione e stesura di questo manuale. La Eliwell Controls S.r.L. si riserva il diritto di apportare qualsiasi modifica, estetica o funzionale, senza preavviso alcuno ed in qualsiasi momento.

## **CONDIZIONI D'USO**

#### **USO CONSENTITO**

Ai fini della sicurezza lo strumento dovrà essere installato e usato secondo le istruzioni fornite ed in particolare, in condizioni normali, non dovranno essere accessibili parti a tensione pericolosa. Il dispositivo dovrà essere adeguatamente protetto dall'acqua e dalla polvere in ordine all'applicazione. Il dispositivo è stato verificato in relazione agli aspetti riguardanti la sicurezza sulla base delle norme armonizzate europee di riferimento. In quanto accessorio, il dispositivo non svolge alcuna funzione propria e deve essere utilizzato, secondo le modalità indicate, unicamente con i dispositivi Eliwell indicati.

Esso è classificato:

- secondo la costruzione come dispositivo di comando automatico elettronico da incorporare;
- secondo le caratteristiche del funzionamento automatico come dispositivo di comando ad azione di tipo 1 B;
- come dispositivo di classe A in relazione alla classe e struttura del software.

#### **USO NON CONSENTITO**

Qualsiasi uso diverso da quello consentito è di fatto vietato. In particolare non è consentito l'utilizzo con dispositivi diversi da quelli indicati.

### **SMALTIMENTO**

L'apparecchiatura (o il prodotto) deve essere oggetto di raccolta separata in conformità alle vigenti normative locali in materia di smaltimento

**Eliwell Controls s.r.l.** Via dell'Industria, 15 • Zona Industriale Paludi • 32016 Alpago (BL) ITALY T +39 0437 986 111 T +39 0437 986 100 (Italia) +39 0437 986 200 (altre nazioni) E saleseliwell@se.com Technical helpline +39 0437 986 300 E techsuppeliwell@se.com **www.eliwell.com**

#### **MADE IN ITALY**